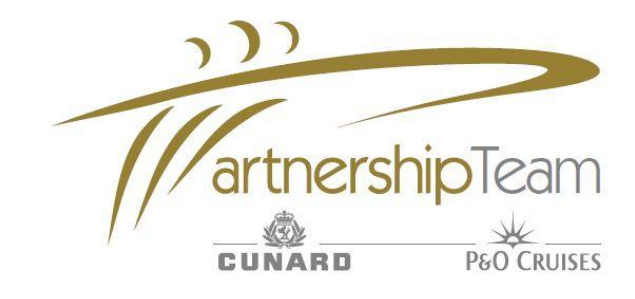

# **Common Login queries**

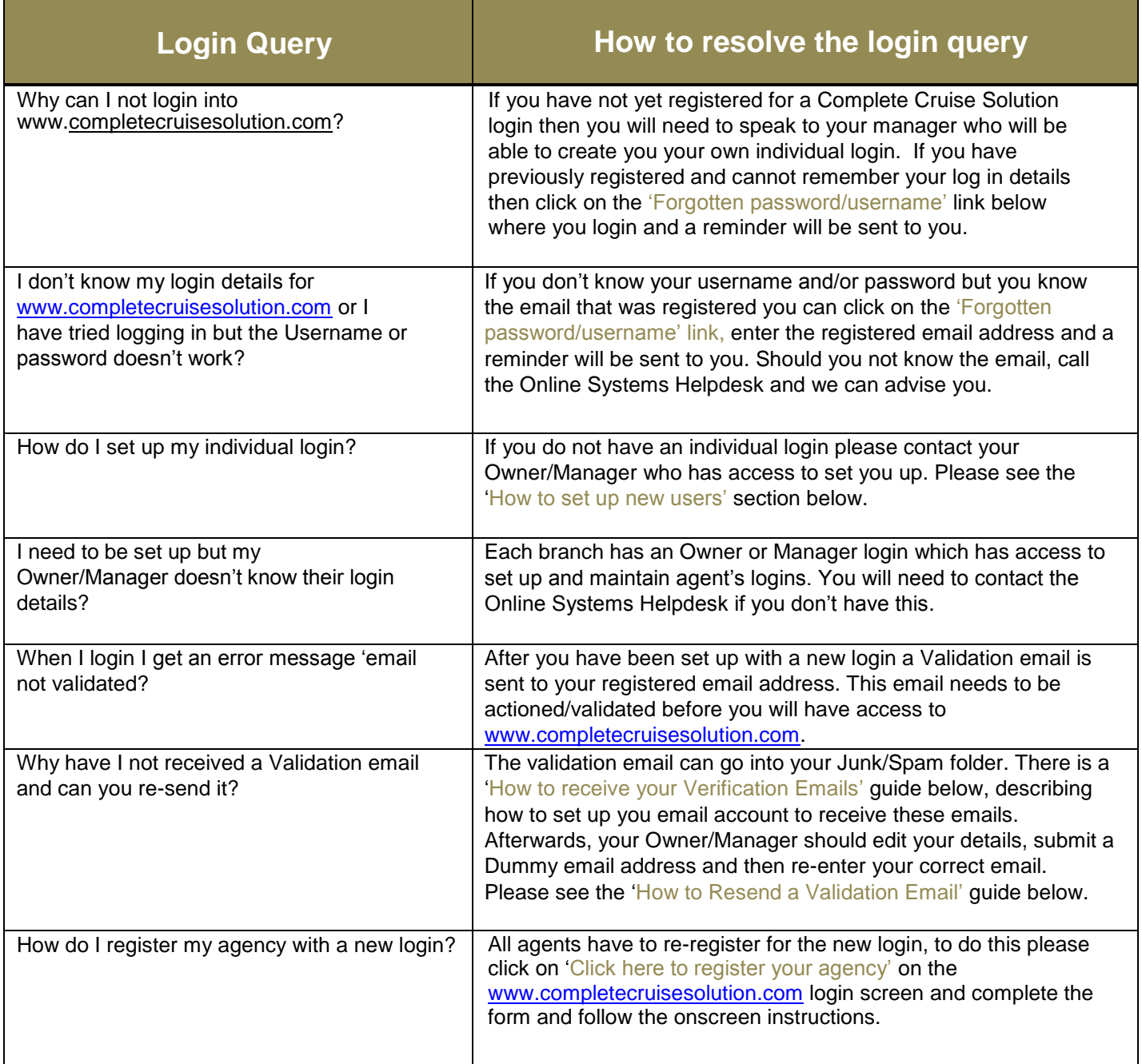

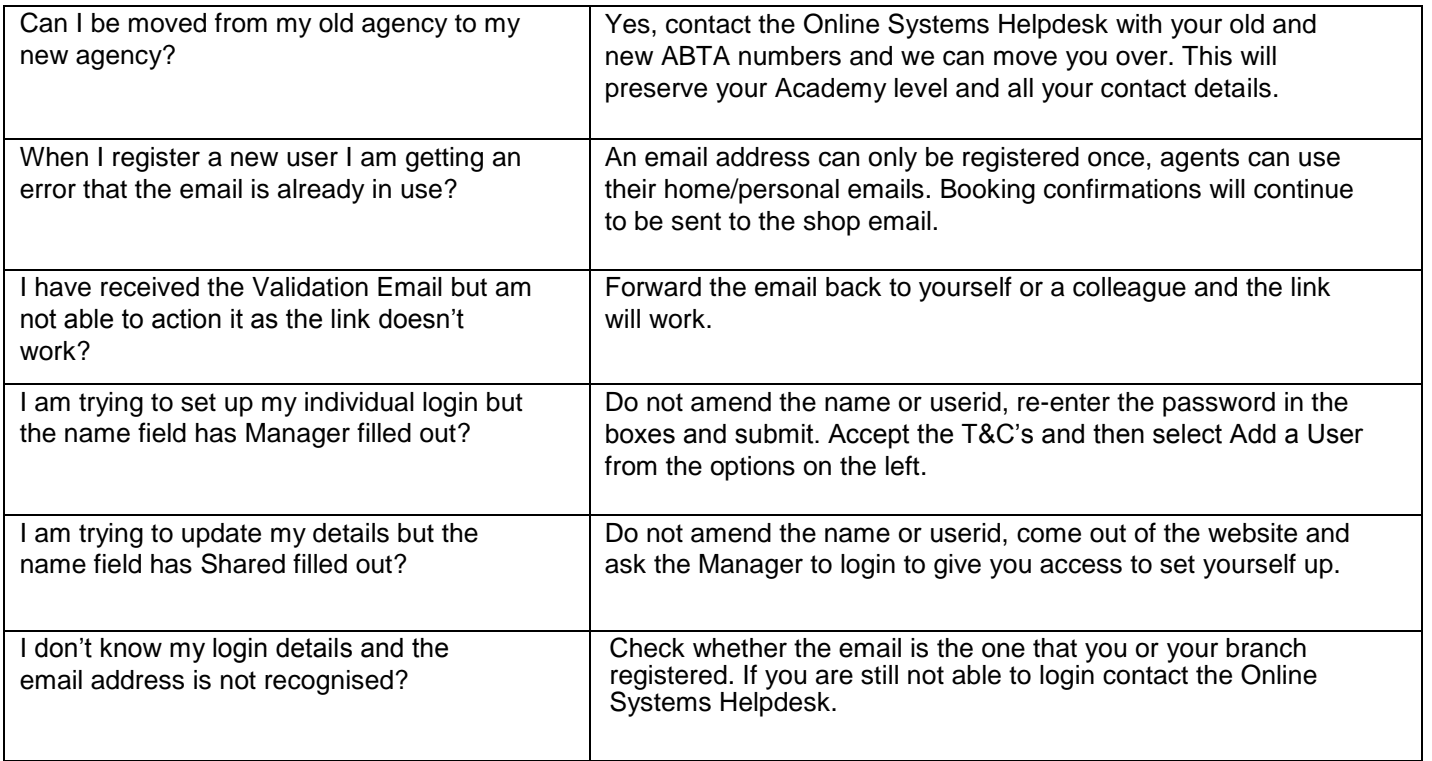

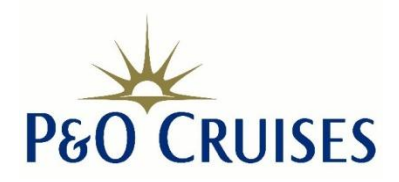

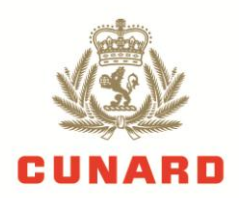

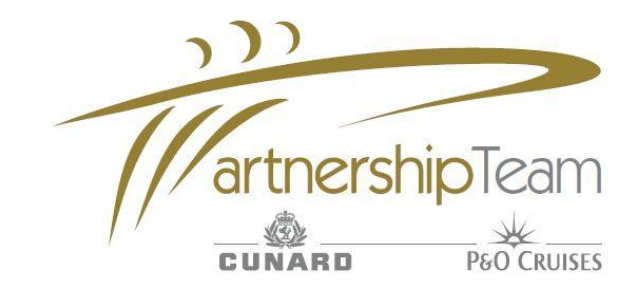

# **How to Setup New Users**

1. **Sign in using 'Manager/Owner' account**

**2. Select 'Manage Account'**

**3. Review and then Accept the Terms and Conditions**

#### **4. Select 'Add A User'**

**5. Enter all required fields, a unique email address must be used. Create password for user select new users level of access.** 

**6. Select 'Submit'. A validation email will now be sent to the registered email address.** 

**7. User must complete validation process by clicking the link in the email. The user can now log onto system.** 

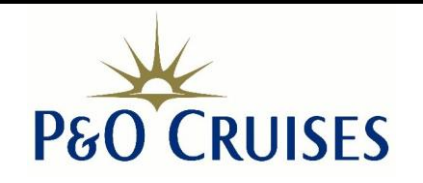

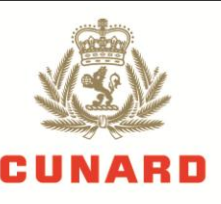

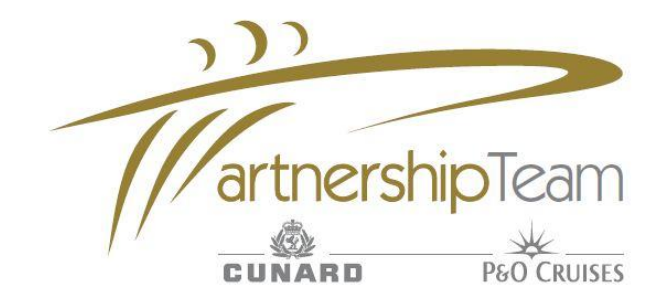

### **How to register an individual agent log in**

1. **Sign in using 'Manager/Owner' account**

**2. Select 'Manage Account'**

**3. Select 'Add a User'**

**4. Complete the user information fields with name, user ID, password and email address**

**5. Confirm the user type and click 'Submit'**

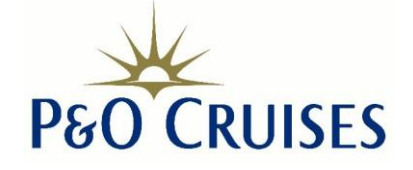

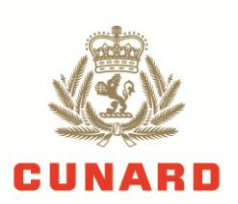

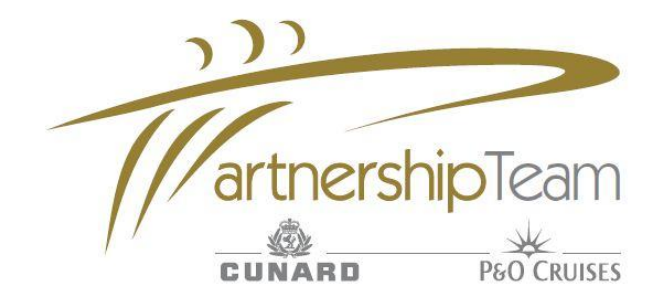

### **How to Resend a Validation Email**

1. **Sign in using 'Manager/Owner' account**

**2. Select 'Manage Account'**

**3. Review and then Accept the Terms and Conditions**

**4. Click 'Edit' next to agents name.**

**5. Enter a dummy email address for agent, confirm password and press 'Submit'**

**6. Repeat the above step, however, this time enter the correct email address**

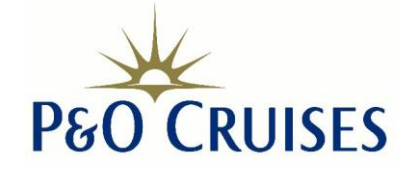

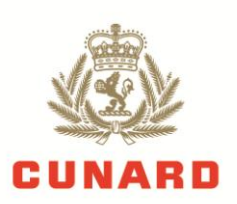

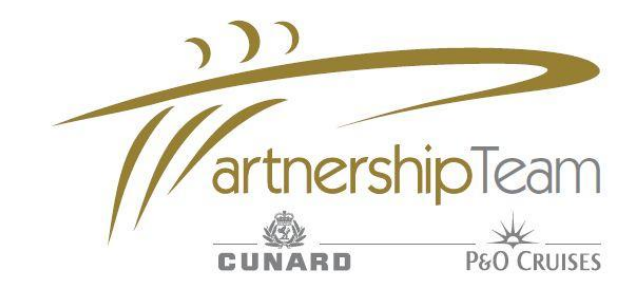

# **How to Receive your Verification Emails**

**Hotmail email users will need to ensure your account is set up to accept incoming emails from complete cruise solution. This is a guide to show you how.**

**Remove an address from your blocked senders**

**1. Sign into your Hotmail Account**

**2. Select 'Options' from the homepage**

**3. Select 'Hotmail' from the left of the screen**

**4.Under the heading 'Preventing junk email' select 'Safe and blocked senders'**

**5. Select 'Blocked senders'**

**6. Highlight the email address 'noreply@onesource.com' from the 'blocked sender' box and then click 'remove from list'**

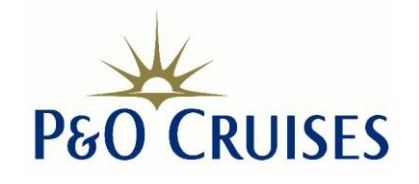

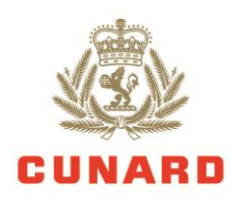

#### **1. After signing in to your Hotmail account, select 'options' from the homepage**

**2. Select 'Hotmail' from the left of the screen**

**3. Under the heading 'Preventing junk email' select 'Filters & Reporting'**

**4. Select 'Exclusive' from the options**

**5. Click 'Save' at the bottom of the screen.**

### **Retrieve email from Junk Mail**

**1. Select 'Junk' from list of folders on left side of screen**

**2. Click on verification email, select 'Not junk'. This then moves the email to the inbox where you can read and action!**

**Please Note: There are different versions of hotmail and yours may not be exactly the same as listed here, bu the basic steps will be the same.**

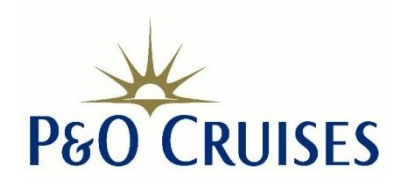

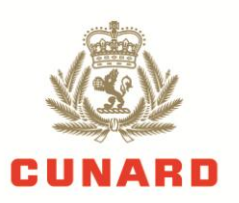